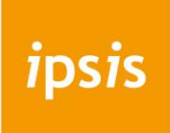

**E-mail instellen op een iPhone of iPad (POP3/IMAP)**

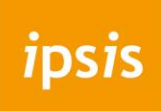

Op zowel de iPhone als de iPad kun je op dezelfde manier je mailaccount instellen. De onderstaande afbeeldingen zijn op een iPhone genomen, maar de stappen zijn op een iPad onder normale omstandigheden hetzelfde.

1. Ga op je toestel allereerst naar **Instellingen** en selecteer de optie **Accounts en wachtwoorden**.

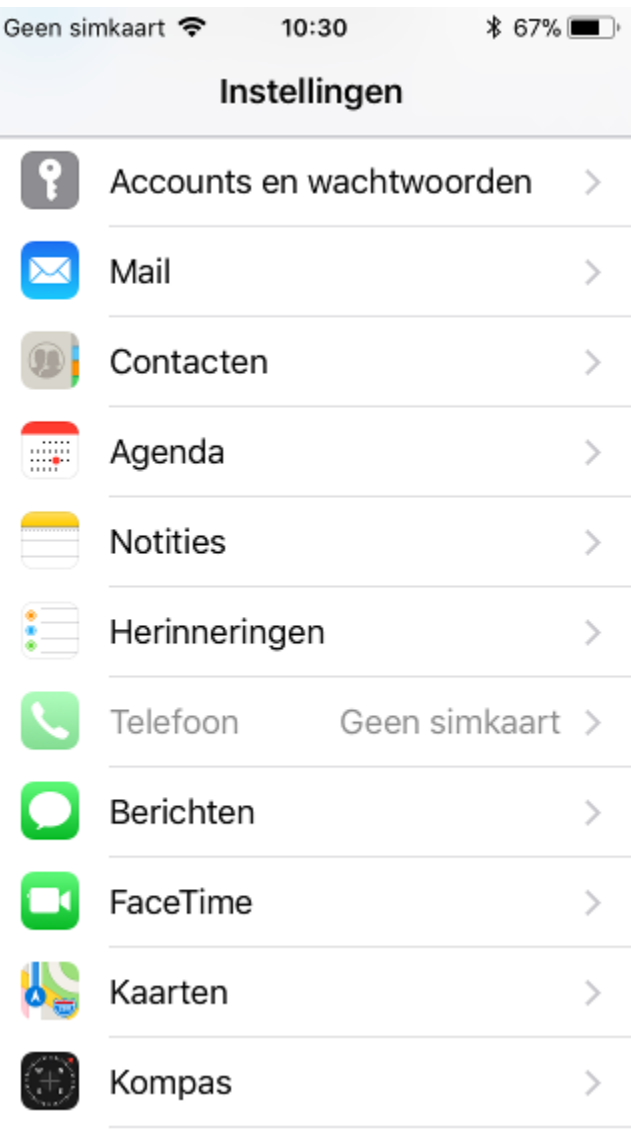

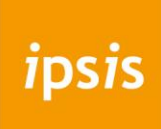

2. Er komt nu een nieuw scherm naar voren. Klik hier op de optie **Nieuwe account**.

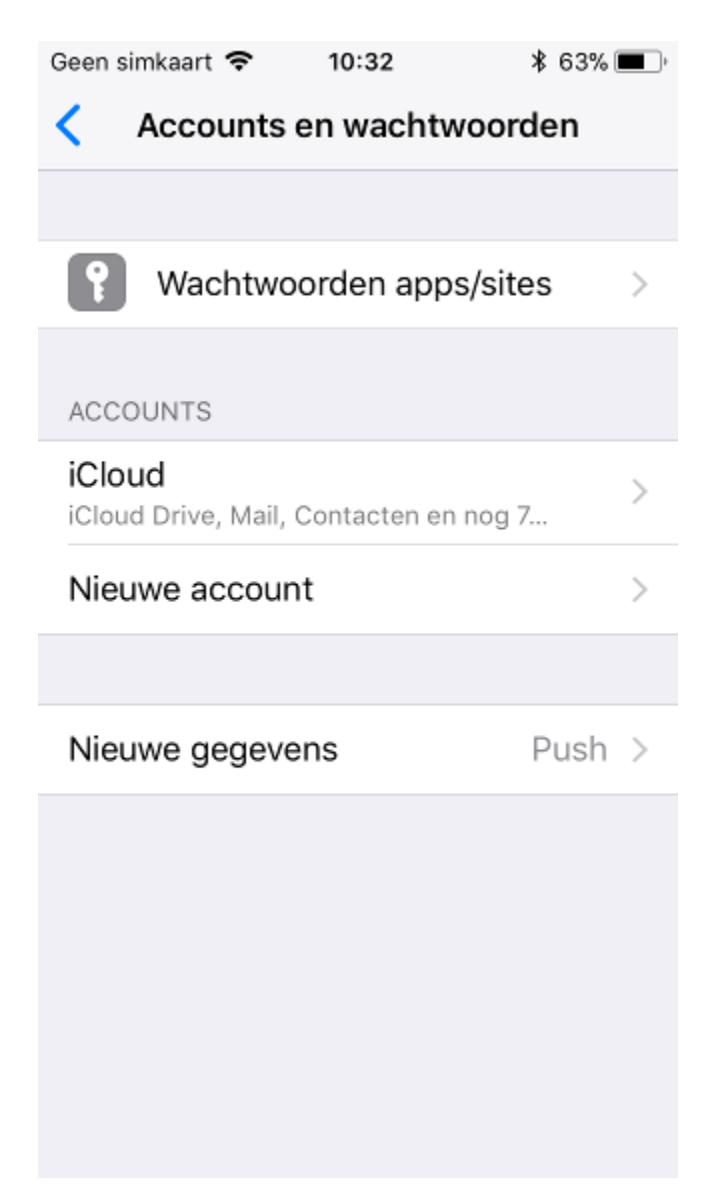

3. Vervolgens krijg je een scherm te zien waar het accounttype geselecteerd dient te worden. Op dit scherm kies je voor de optie **Andere**.

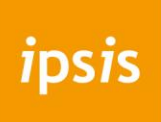

4. Hierna selecteer je de optie **Voeg mailaccount toe** en kun je beginnen met het instellen van jouw mailaccount.

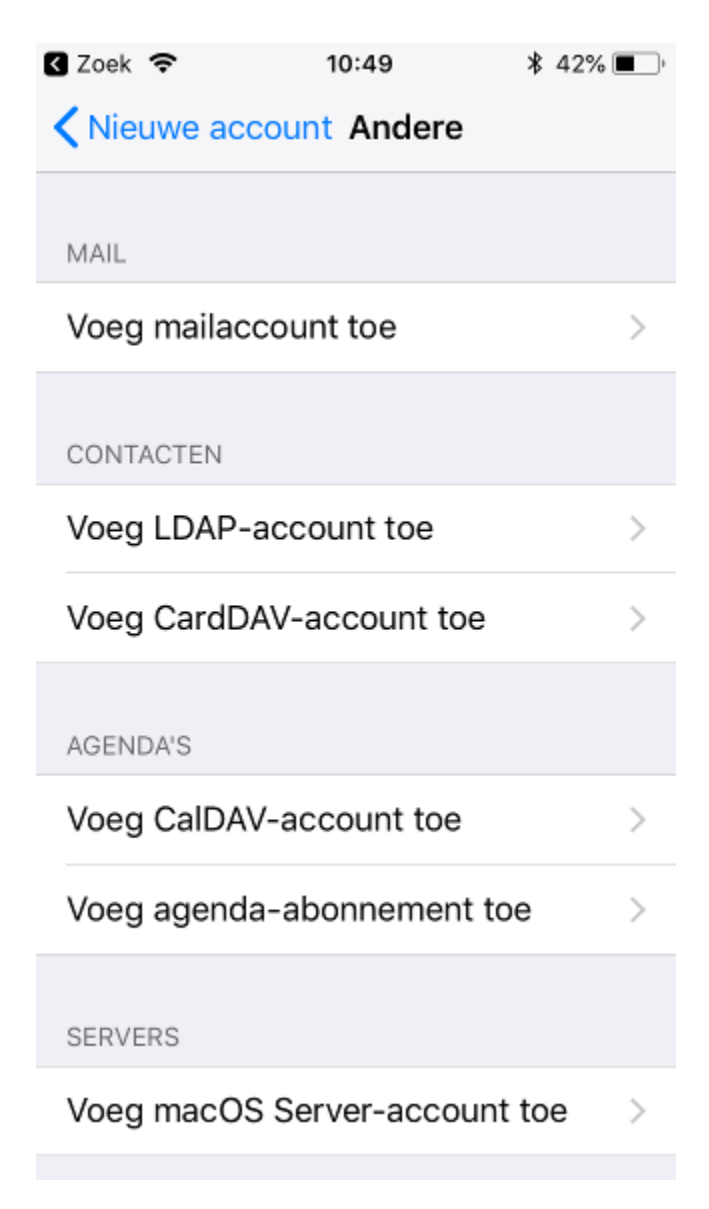

5. Je wordt nu gevraagd om een naam, e-mailadres, wachtwoord en beschrijving op te geven. De naam mag je zelf beslissen. Dit is wat een ontvanger als afzender te zien krijgt zodra je hem een mail stuurt. Vul bij e-mailadres en wachtwoord de gebruikersgegevens van je mailbox in. De beschrijving is niet verplicht, maar mag je wel invullen. Deze is slechts bedoeld om het account eenvoudig terug te kunnen vinden in het overzicht van ingestelde mailaccounts.

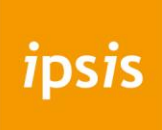

6. Klik na het instellen van de bovenstaande gegevens op **Bewaar** om door te gaan.

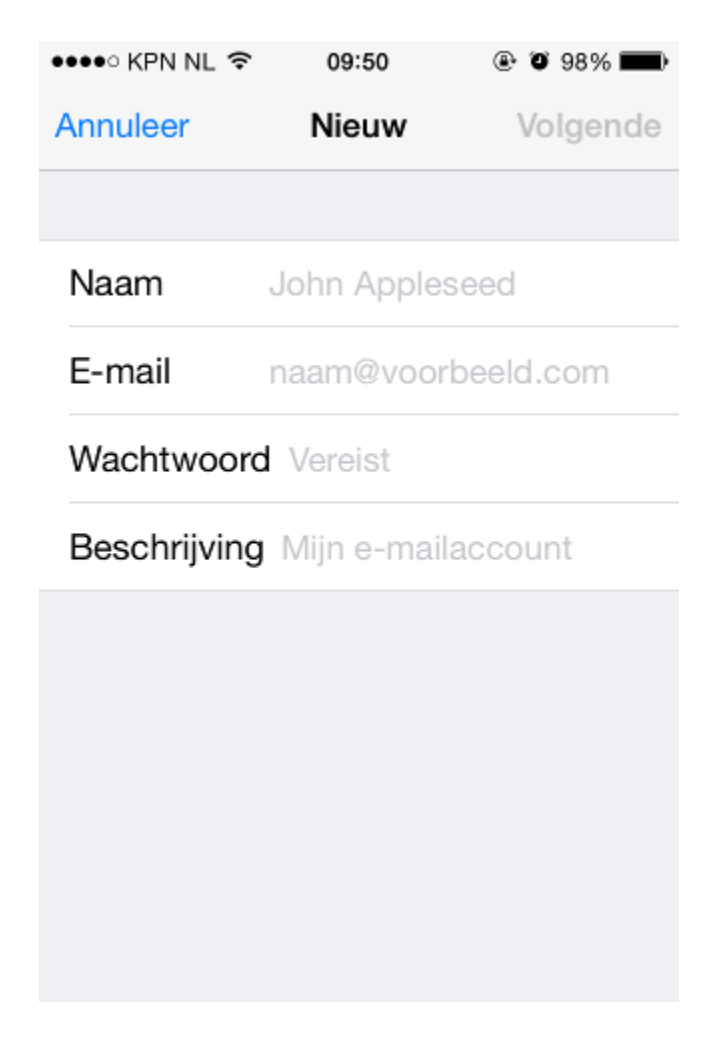

- 7. Op het volgende scherm kun je kiezen of je de mailbox met het protocol **POP** of **[IMAP](javascript:void(0);)** wilt instellen. Dit is volledig afhankelijk van je persoonlijke voorkeur en mag beide worden gebruikt, maar in het voorbeeld zullen wij gebruikmaken van [IMAP.](javascript:void(0);)
- 8. Vul vervolgens de volgende gegevens in bij zowel de inkomende- als de uitgaande mailserver:
	- **Hostnaam**: mail.ipsis.nl
	- **Gebruikersnaam**: je volledige mailadres
	- **Wachtwoord**: Het wachtwoord van je mailadres
- 9. Nadat de bovenstaande gegevens zijn ingevuld kun je op **Bewaar** klikken om door te gaan.

## CREËER EFFECT

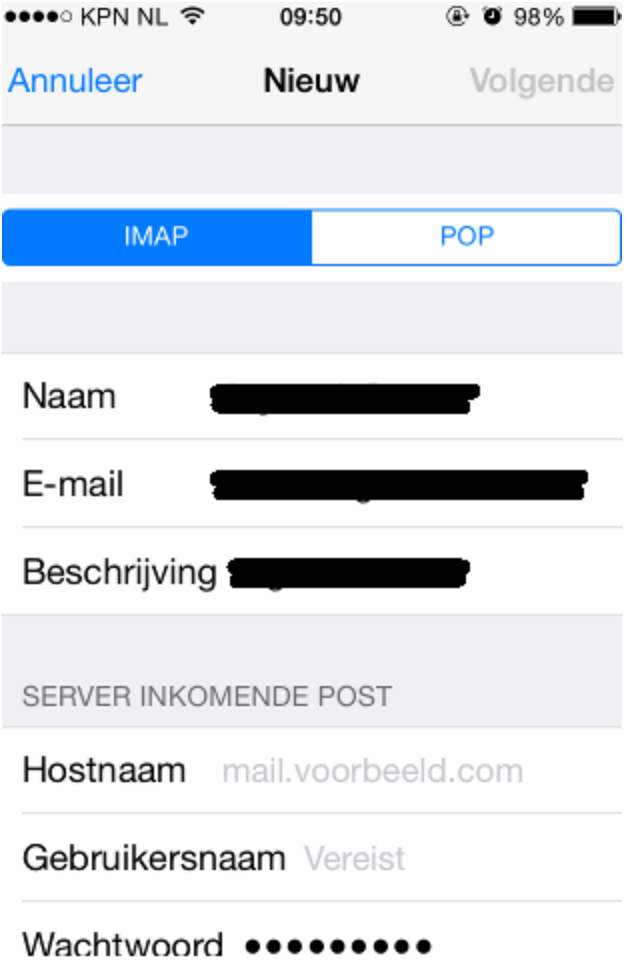

10. Op de volgende pagina kun je aangeven of je **Mail** en **Notities** wilt gebruiken. Dit mag je volledig naar wens instellen. Klik vervolgens op **Bewaar** om door te gaan.

## CREËER EFFECT

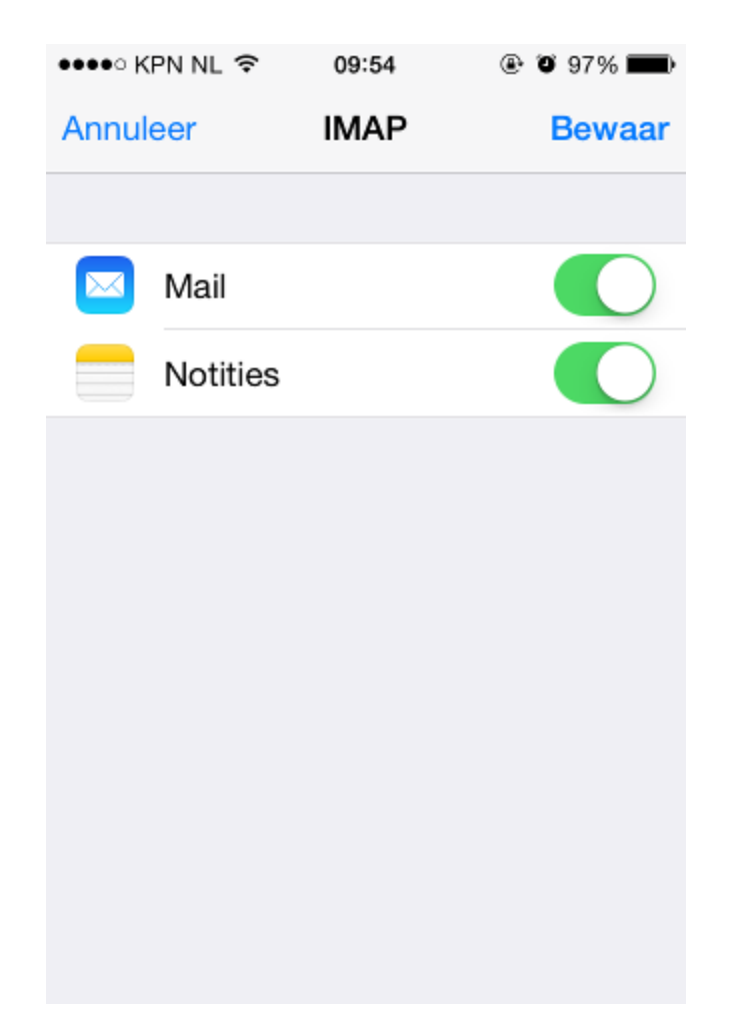

- 11. Als je het account succesvol hebt ingesteld zijn de items **Verstuurd** (sent), **Concepten** (drafts) en **Verwijderd** (trash) niet standaard ingesteld, zodat deze op de server worden opgeslagen. Indien je dit wel als standaard ingesteld wilt hebben, dan kun je de volgende stappen volgen:
	- 11.1 Ga in het menu naar **Instellingen** en vervolgens naar **Accounts en wachtwoorden**. Klik vervolgens het correcte e-mailaccount aan en klik op de volgende pagina vervolgens op **Account** om de instellingen naar voren te halen.

## **CREËER EFFECT**

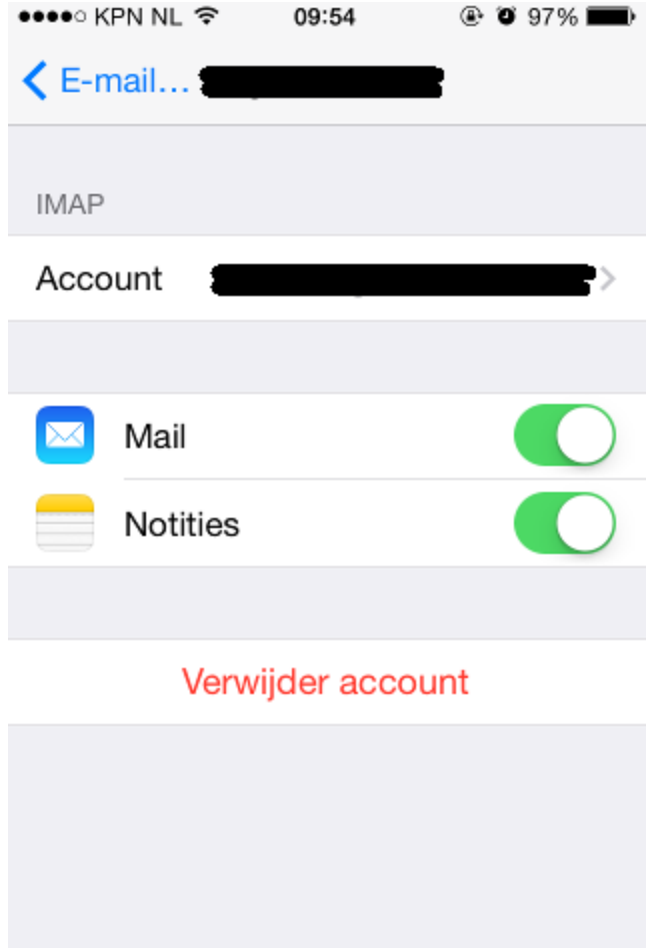

- 11.2 Klik op het volgende scherm onderaan op **Geavanceerd**.
- 11.3 Vervolgens zie je bij **Postbusinstellingen** de mappen **Concepten**, V**erstuurd** en **Verwijderd** staan. Je kunt bijvoorbeeld op **Verstuurd** klikken om deze vervolgens aan de map **Sent** te koppelen, zoals deze op de mailserver van Argeweb genoemd wordt.
- 11.4 Koppel op deze manier **Concepten** aan de map **Drafts** en **Verwijderd** aan de map **Trash**.

## CREËER EFFECT

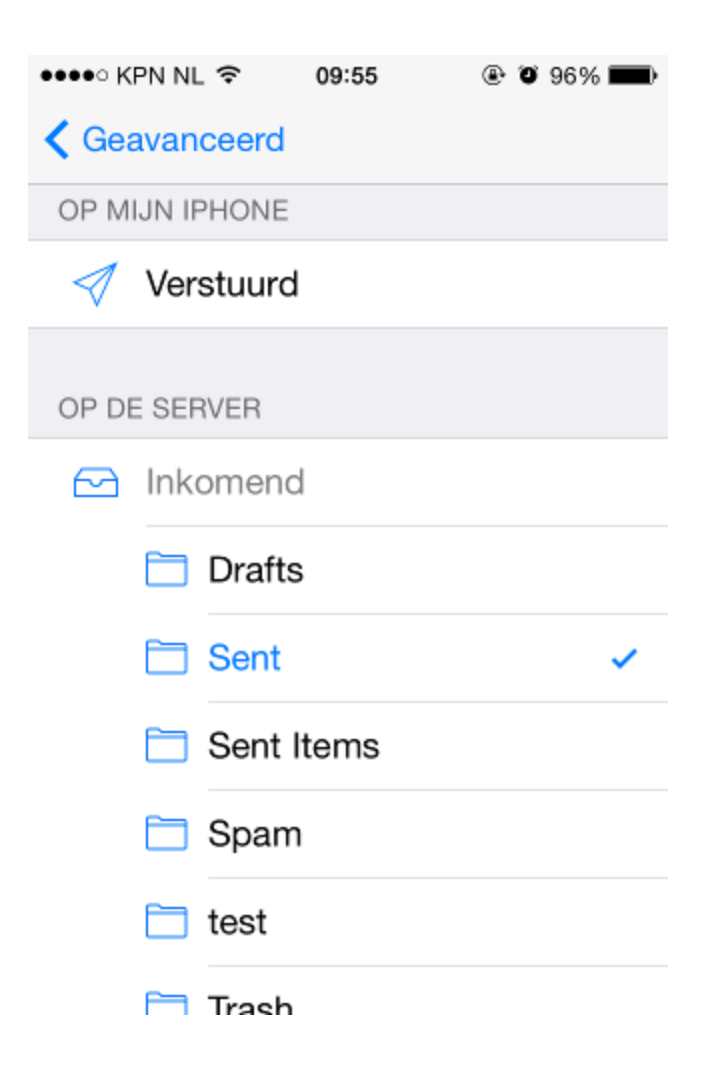

Je e-mailaccount is nu volledig ingesteld!